## Vejledning til opsætning og redigering af topbjælkemenu på SubFrontPages og ProgramFrontPages

Denne vejledning beskriver, hvordan man opsætter og redigerer topbjælkemenu på SubFrontPage og ProgramFrontPage, som er de to sidetyper vi anvender, når vi ønsker at lave en selvstændig menustruktur. Dette er typisk på forskningsgruppe-sider samt på studiesider. Denne vejledning tager udgangspunkt i en SubFrontPage og anvender Content editoren/indholdsredigeringen.

Topbjælkemenuen består af 3 elementer:

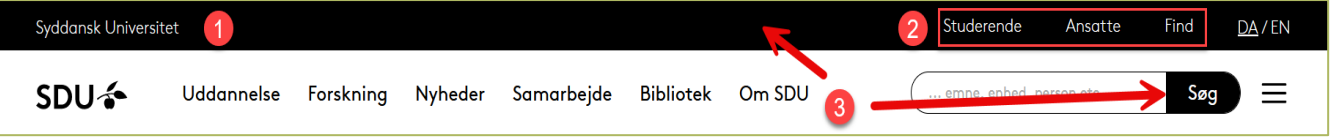

- 1) Label som udlæses øverste til venstre
- 2) Menu-elementer som kan linke direkte eller have en underliggende menustruktur (i dropdown).
- 3) Temafarve som kan udvælges blandt de forskellige godkendte SDU-farver

Start med at stille dig på hovedelementet i indholdsredigeringen:

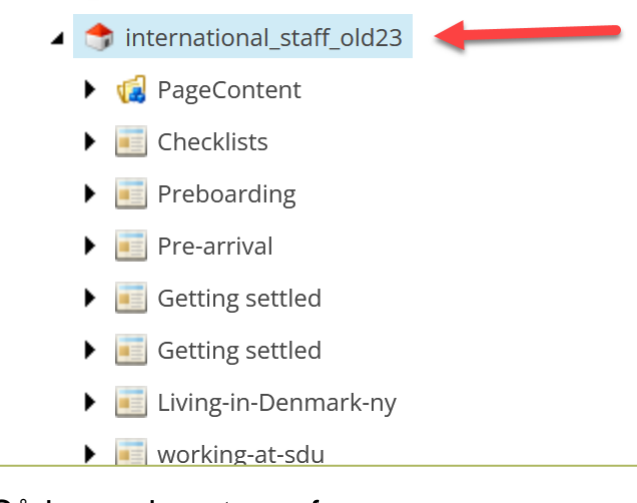

## Sådan vælges tema-farven

I sektionen "Data" finder du feltet "HeaderTheme" – denne er i udgangspunktet sat til hvid, men man kan med fordel vælge en anden farve fx beige eller sort, så topbjælken træder tydeligere frem.

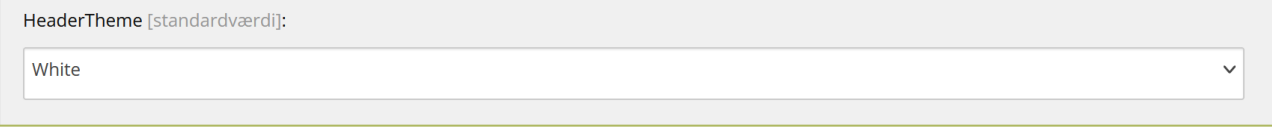

Sådan sættes den label, der udlæses øverst til venstre

I sektionen "Topbjælke menu" finder du feltet "top bar menu label" – her kan du angive den tekst, der skal stå øverst til venstre. Det kan fx være navnet på forskningsgruppen, studiet mv.

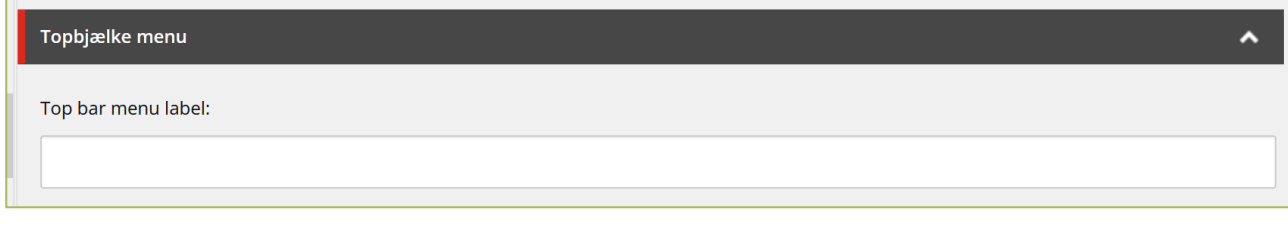

## Menu – lokal eller global?

I topmenubjælken kan du lave en menustruktur øverst til højre. Denne menu kan enten være lokal eller global. Hvis den er global, kan du vælge at dele menu med fx sdu.dk.

Hvis du ønsker en lokal menu, skal du selv stå for at vedligeholde links i denne menu, så overvej det nøje.

Du kan vælge, hvad der skal vises under sektionen "Topbjælke menu":

- 1) Vælg "Top bar menu service navigation", hvis du ønsker en global menu.
- 2) Vælg: "Local top bar service navigation", hvis du ønsker en lokal menu.

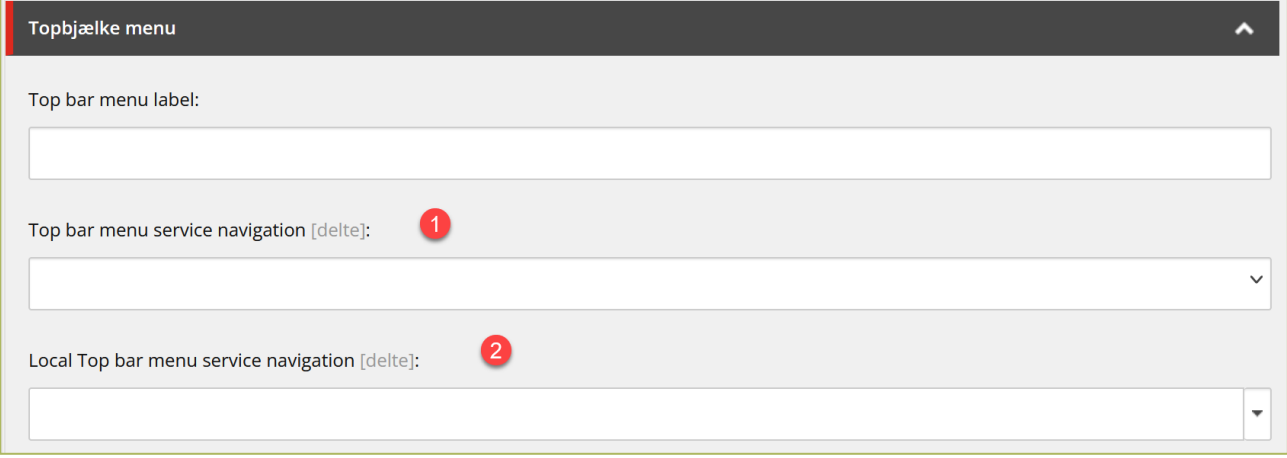

## Opret lokal topbjælkemenu

Overvej nøje, hvilke elementer der skal være i din lokale topbjælkemenu. Formålet med topbjælkemenuen er at give brugerne hurtig adgang til vigtige funktioner, information og værktøjer, som de kan have brug for, mens de besøger websitet.

Stil dig ned på PageContent mappen under hovedsiden, højreklik og vælg "LoginSectionItem"

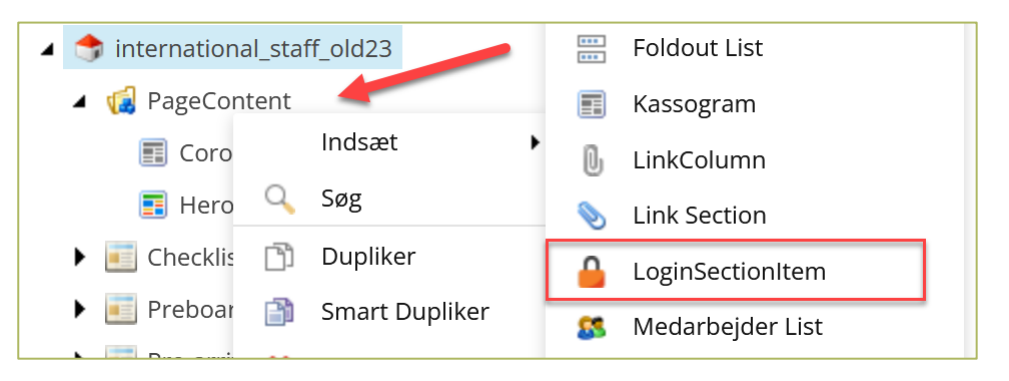

For at gøre det let efterfølgende, har vi valgt at navngive dette element som sidens navn efterfulgt af "-header", altså:

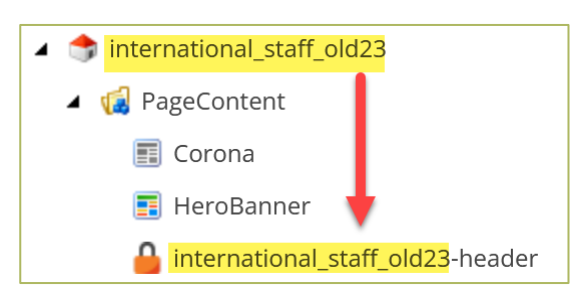

Straks efter denne er oprettet, højreklikker du på den, vælger "Indsæt" og herefter "Indsæt fra skabelon" og navigerer frem til "/SDU\_new/DataTemplates/LoginSectionItem" og giver denne et sigende navn. I dette eksempel hedder elementet "Menu\_pkt1".

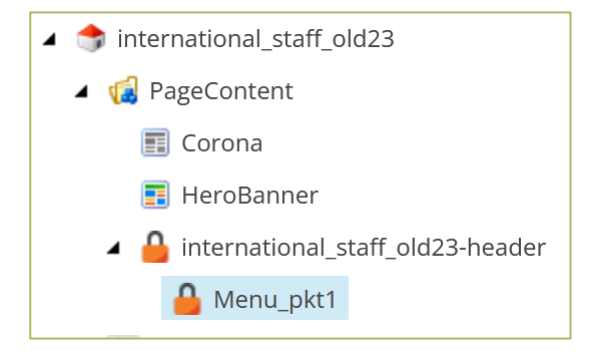

Du kan lave to typer af menuer:

- 1) En overskrift som linker direkte til en side
- 2) En overskrift som har underliggende menupunkter

Sådan laver du et menupunkt som linker direkte til en side

Et eksempel på en side, der linker direkte videre til en anden side, kan fx være et link til SDU's bibliotek. Her anvendes "Menu\_pkt1" til dette formål. I sektionen "Section" er der to udfyldningsmuligheder:

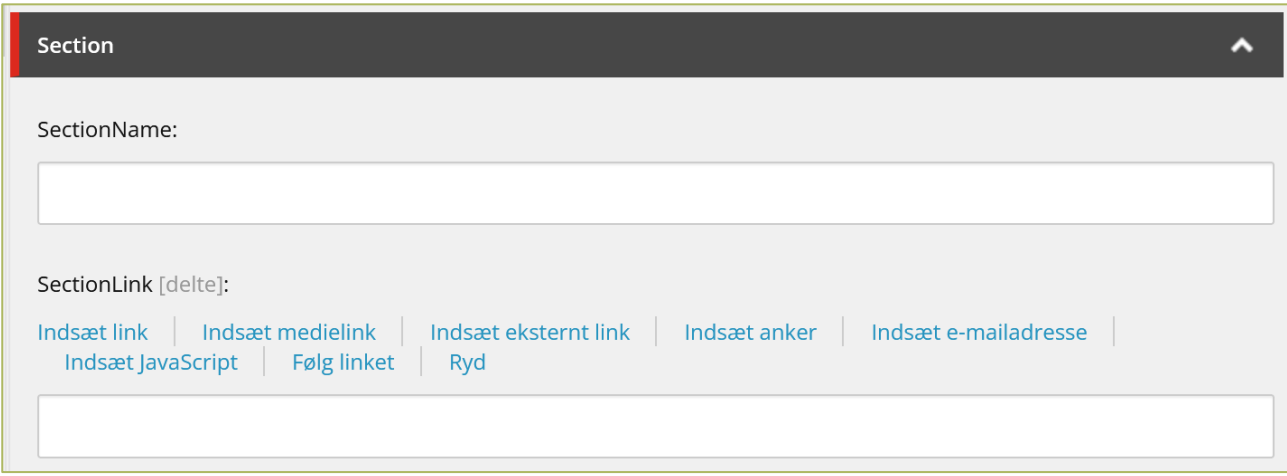

"SectionName" er det, der skal udlæses i menupunktet – i dette eksempel kan det være "Bibliotek". Herefter skal du angive, hvad der skal linkes til. Dette gøres via "SectionLink" og kan være alle

gængse typer af Sitecore links – altså interne, medialink eller et eksternt link. Når dette er valgt, gemmer du elementet.

Sådan laver du et menupunkt, som har underliggende menupunkter For at lave endnu et menupunkt skal du stå på "…-header"-elementet, vælge "Indsæt" og herefter "Indsæt fra skabelon" og navigere frem til " /SDU\_new/DataTemplates/LoginSectionItem". Giv denne et sigende navn. I dette eksempel kaldes elementet "Menu\_pkt2".

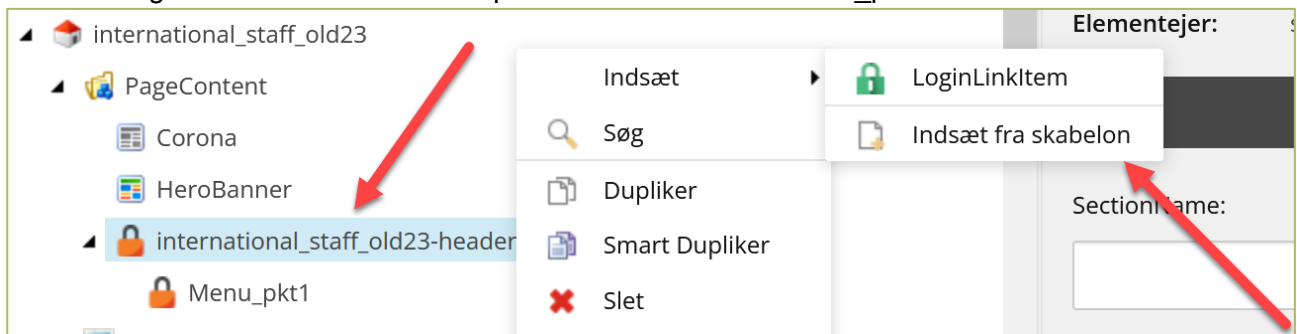

Herefter kan du begynde at arbejde med dette menu-element ved at stille dig på det:

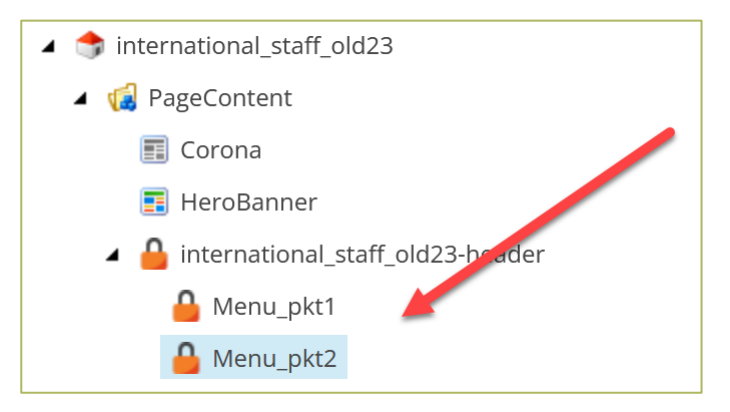

Dette kan fx bruges til at oprette menupunktet "Fakultet" med hvert af de fem fakulteter under.

Først skal du sætte overskriften for menupunktet. Dette gør du i sektionen "Section" under feltet "SectionName".

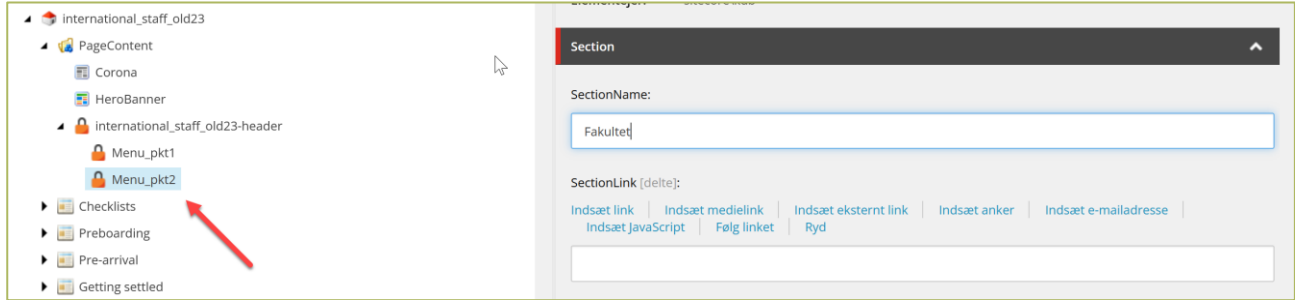

Bemærk her, at der ikke bliver angivet en SectionLink, da der er tale om en overskrift og ikke et link.

Efter dette er gjort, skal du oprette de underliggende menupunkter en-for-en. Dette gøres ved at højreklikke på elementet "Menu pkt2" og vælge "indsæt":

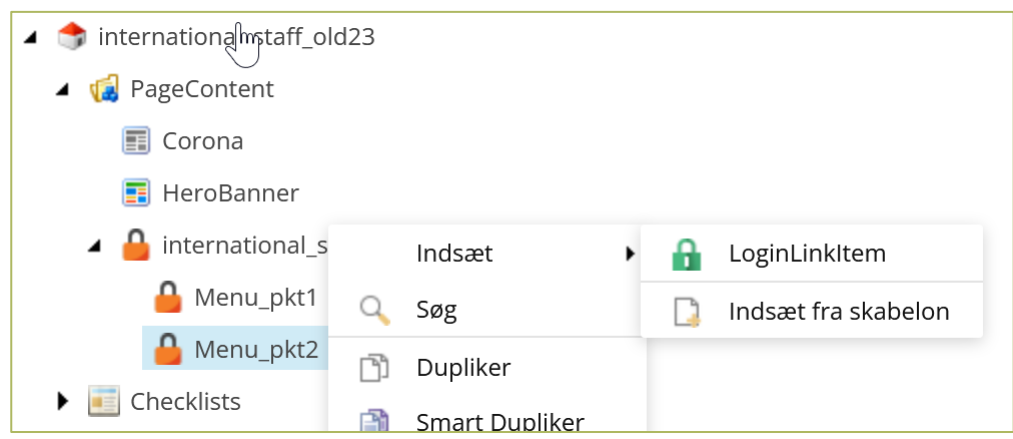

Her kan du vælge "LoginLinkItem" og efterfølgende give dette et sigende navn.

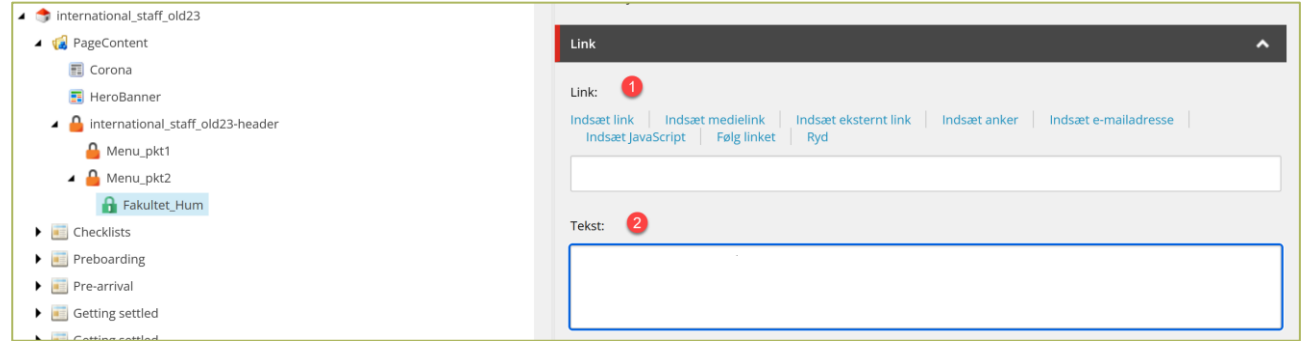

På dette element har du to udfyldningsmuligheder:

- 1) Link som kan være alle gængse typer af Sitecore links altså interne, medialink eller et eksternt link.
- 2) Tekst som egentlig er en slags kort teasertekst, som udlæses i menuen her "Vi er på alle Campusser"

**Vigtigt:** Når du opretter et link, kan du angive en tekst (linkbeskrivelse) i Sitecore, når du udvælger siden. Denne tekst er den overskrift, der vil fremgå af menuen:

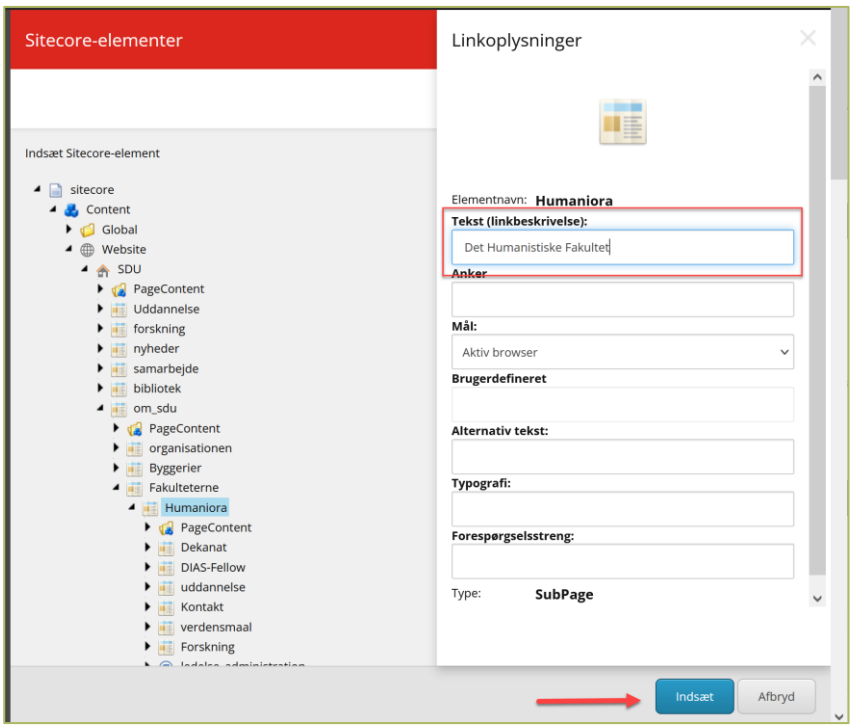

Du kan oprette det antal undermenu-punkter, der er behov for – her de fem fakulteter:

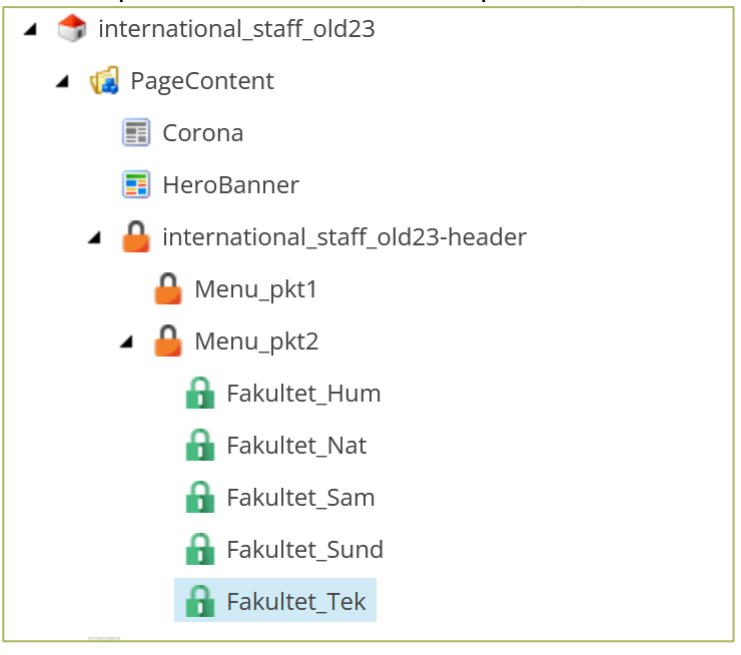

En undermenu kan se således ud:

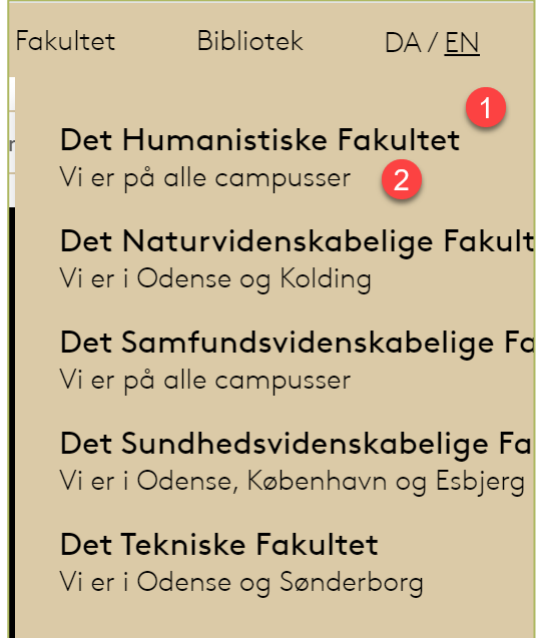

- 1) Udfyldes, når du udvælger linket via Tekst (linkbeskrivelsen)
- 2) Udfyldes via feltet "Tekst" på de enkelte "LoginLinkItem"

Herefter skal du udgive, men for at de kommer til at fungere, skal du skifte til den nye "Topmenu".

Sådan skifter du mellem den klassiske og den nye menu I sektionen "Navigation" kan du vælge, om menuen skal være den klassiske menu eller den nye med topbjælkemenu. I feltet "Navigation version" vælger du mellem de to typer af menu.

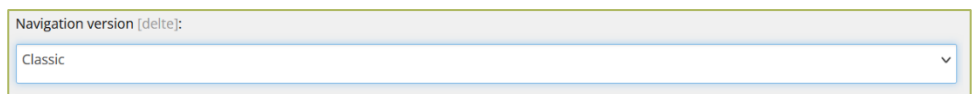

Derefter er der kun tilbage at udgive siden, hvorefter den nye menu vil slå igennem på live-siden.

En måde at udgive siden på er, først at udgive PageContent mappen, hvor man har vinget "Publicer under items" til:

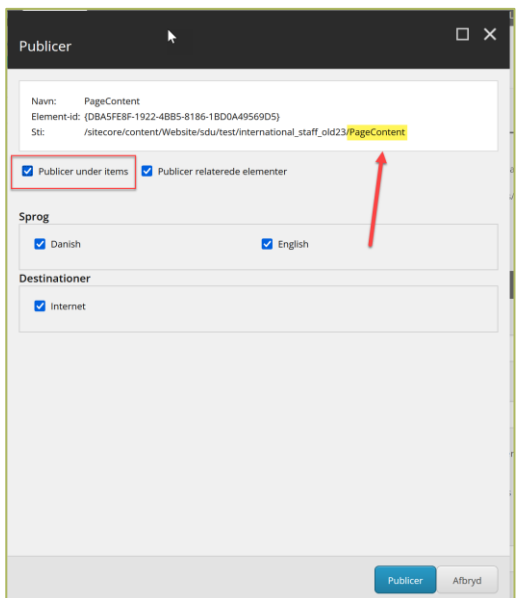

Og herefter selve hovedsiden, hvor man ikke har vinget "Publicer under items" til:

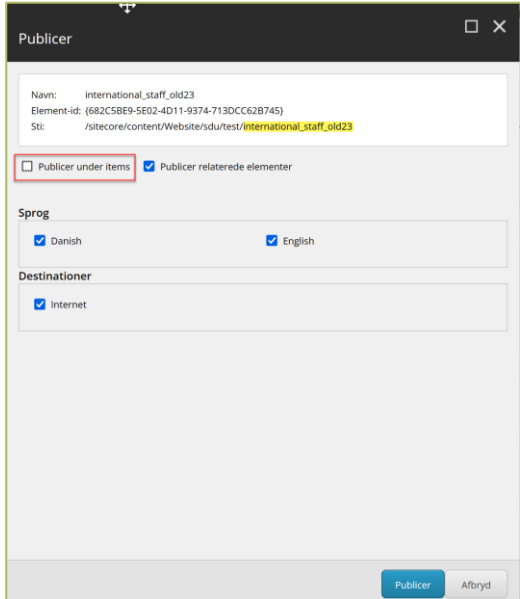

Resultatet bliver to menu-elementer; ét der linker direkte og ét hvor der er en række menuelementer under menupunktet, som bliver udfoldet ved klik:

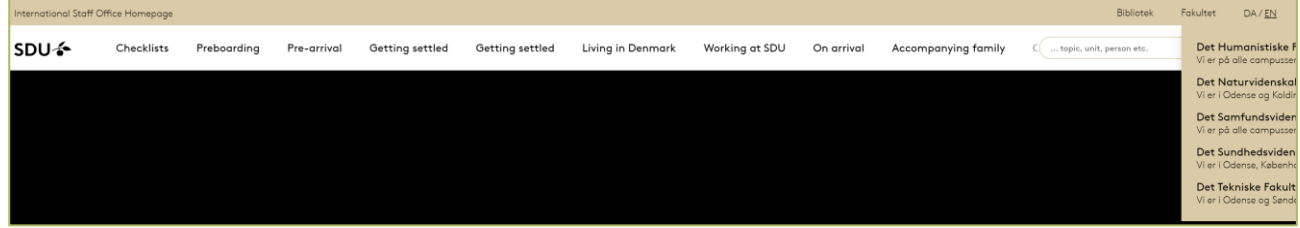